# **ИНСТРУКЦИЯ ДЛЯ РАБОТЫ В ПРОФИЛЕ (ЛИЧНОМ КАБИНЕТЕ) НА САЙТЕ АИСТ24 ТАЙМСЛОТЫ. ПРАВИЛА И УСЛОВИЯ ЗАЕЗДА НА ЗЕРНОВОЙ ТЕРМИНАЛ ПО ТАЙМСЛОТАМ.**

## *СОДЕРЖАНИЕ:*

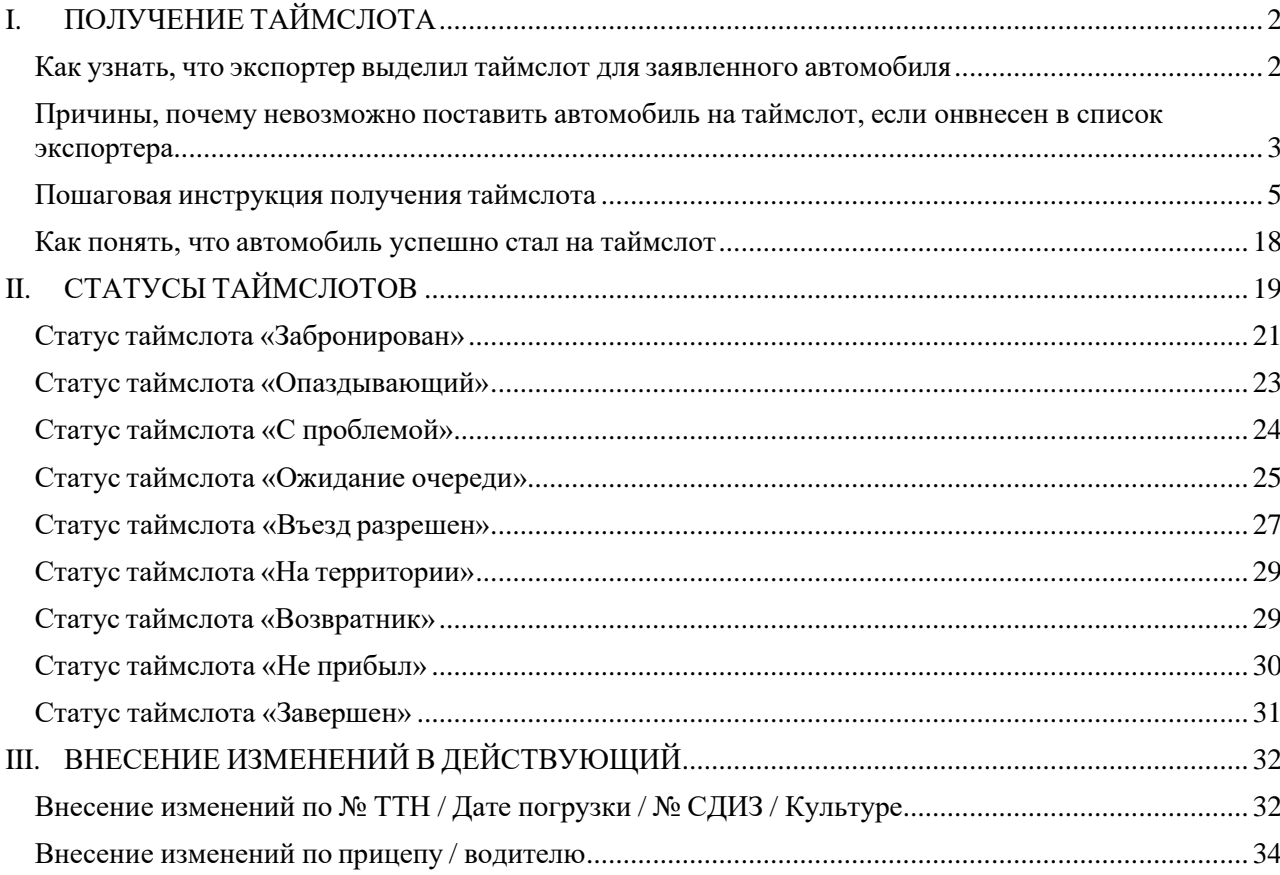

# I. ПОЛУЧЕНИЕ ТАЙМСЛОТА

#### <span id="page-1-1"></span><span id="page-1-0"></span>Как узнать, что экспортер выделил таймслот для заявленного автомобиля

После регистрации на сайте АИСТ24 Таймслоты и добавления автомобилей в профиль, согласно Инструкции по регистрации<https://clck.ru/35Kgqw> , необходимо взять таймслот (стать в электронную очередь), чтобы автомобиль мог заехать для выгрузки на зерновой терминал «Авал» (г. Севастополь).

ВАЖНО! Используйте браузер YANDEX или GOOGLE для входа на сайт, при использовании других браузеров (Mi браузер, Microsoft Edge) часто происходят сбои.

Для получения таймслота, необходимо связаться с соответствующим экспортером (в квоту которого везется культура на терминал), чтобы экспортер внес автомобиль в свой список на получение таймслота.

Только после:

- предоставления информации экспортеру (в соответствующем виде) по автомобилю, который будет заезжать для выгрузки на терминал;

- внесения экспортером автомобиля в свой список на получение таймслота на определенную дату,

перевозчик/водитель сможет увидеть и получить таймслот в своем профиле (личном кабинете) на сайте Аист24 Таймслоты.

Важно понимать, что предоставление информации экспортеру по автомобилю для получения таймслота, не означает, что экспортер поставит этот автомобиль в свой список на ближайшее время.

Как только экспортер внес заявленный перевозчиком автомобиль в свой список на получение таймслота, на номер телефона регистрации профиля в WhatsApp (если на телефоне установлен этот мессенджер) придет уведомление с номера +7 918 482 50 77 или в Telegram (если вы подписаны на чат-бот [https://t.me/AistTimeslotsBot\)](https://t.me/AistTimeslotsBot), что экспортер внес автомобиль (указывается гос. номер) в список на получение таймслота на дату (прописывается определенная дата).

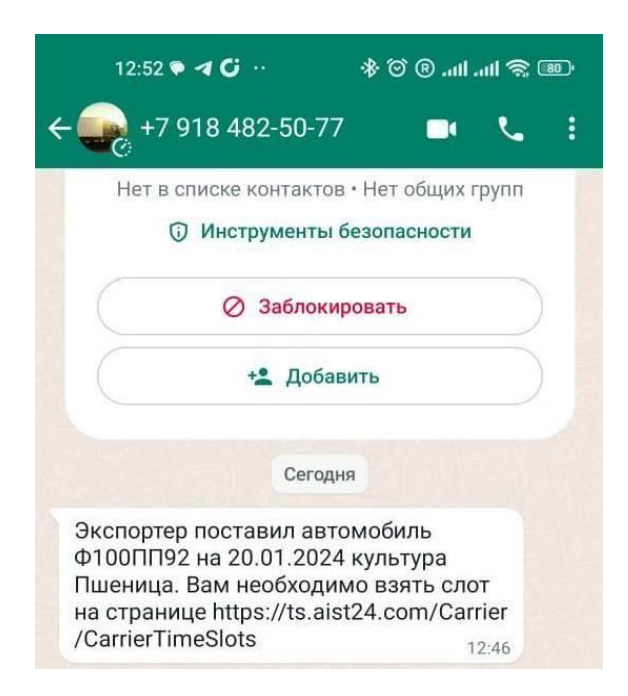

А также можно будет увидеть информацию о внесении автомобиля в список к экспортеру на получение таймслота на главной странице профиля. Наверху страницы будет уведомление со статусом «Заявленные», где можно увидеть какой автомобиль может стать на таймслот (указан гос. номер автомобиля).

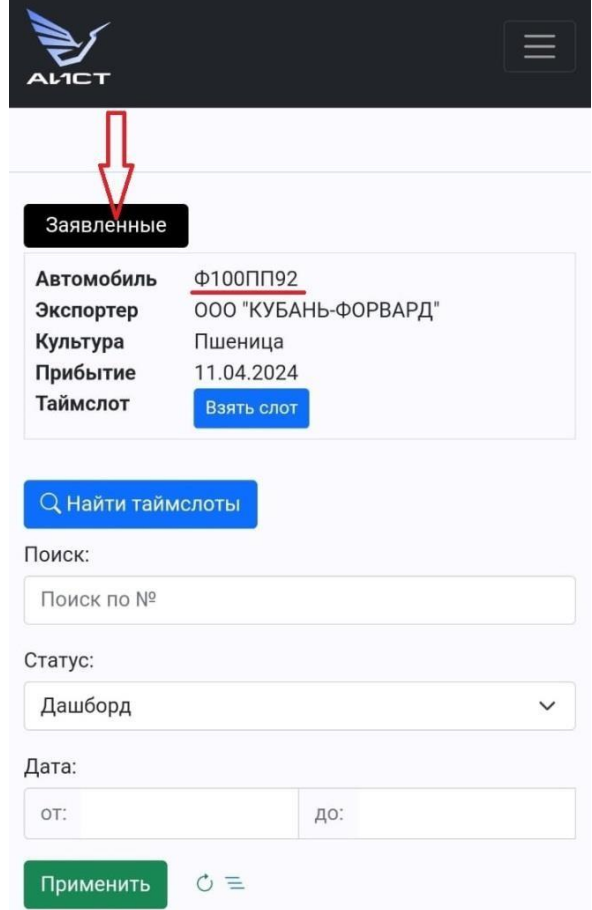

Если экспортер НЕ внес автомобиль в список на получение таймслота, то перевозчик:

- не получит уведомление в мессенджере на номере телефона регистрации о возможности стать на таймслот;

- в профиле не будет уведомления о заявленном на таймслот автомобиле.

## <span id="page-2-0"></span>Причины, почему невозможно поставить автомобиль на таймслот, если он внесен в список экспортера

Необходимо обратить внимание, если пришло уведомление в мессенджер от экспортера, что выделен таймслот и вверху на главной странице в профиле есть информация, что автомобиль заявлен на таймслот, но все же не получается его взять, то есть несколько причин, которые необходимо устранить:

1. Автомобиль попал в бан-лист на 1 час. В бан-лист попадает автомобиль, если он был поставлен на таймслот и в течении одного часа снялся с таймслота через кнопку «Отменить». Необходимо подождать один час, когда система сама уберет автомобиль из банлиста или, в крайнем случае, связаться с сотрудником АИСТа в рабочее время для извлечения автомобиля из бан-листа.

Обратите, пожалуйста, внимание, если ставите автомобиль на таймслот через кнопку:

- «Взять слот», то можно будет увидеть подсказку, если автомобиль попал в бан-лист.

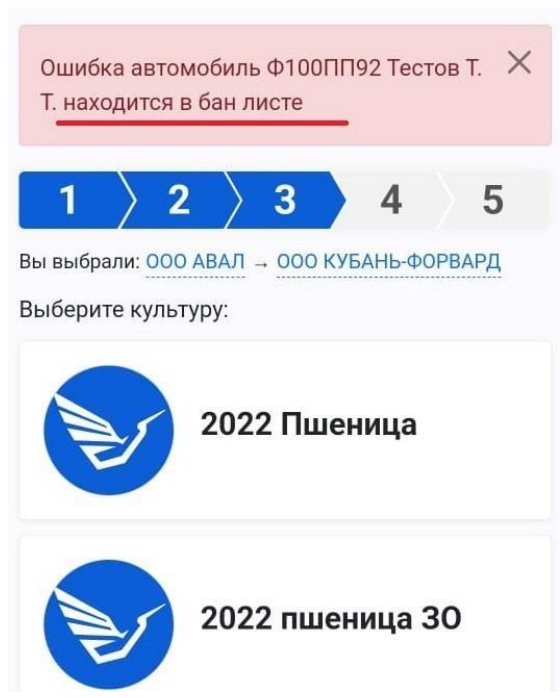

- «Найти таймслоты», то система выдаст на 4-м шаге информацию о том, что доступно 0 автомобилей для данного экспортера.

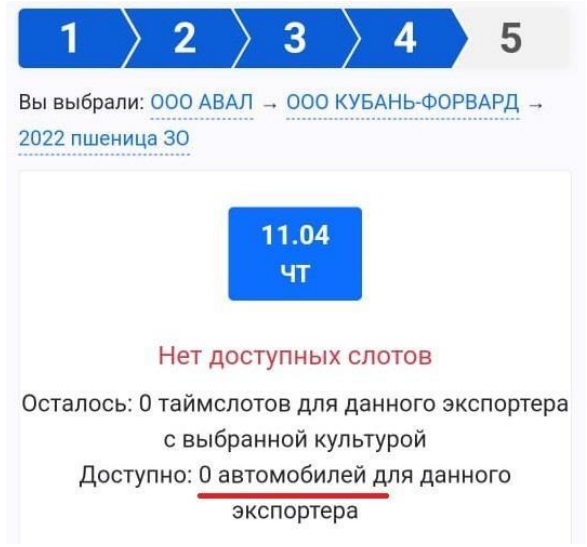

2. Автомобиль получил статус «Не прошел проверку», то есть автомобиль не прошел модерацию. Контролировать статус автомобиля должен владелец профиля в разделе «Автомобили». Все автомобили в профиле должны быть в статусе «Активный».

Для более подробной информации о статусах автомобилей и как они проходят проверку (модерацию) необходимо ознакомиться со II разделом Инструкции по регистрации <https://clck.ru/35Kgqw>

3. Автомобиль добавлен в Черный список. В Черный список автомобили и водителей добавляет руководство терминала по различным причинам, в том числе: нахождение на территории терминала в нетрезвом состоянии, некорректное (оскорбительное) поведение в отношении сотрудников терминала или сотрудников АИСТ, грубое нарушение правил поведения на терминале, блокировка работы терминала, а также грубое нарушение правил сайта АИСТ24 Таймслоты.

4. Автомобиль еще не завершил предыдущий таймслот. То есть за заявленным на таймслот автомобилем числится другой действующий таймслот, который был взят ранее. По правилам программы АИСТ24 Таймслоты, один и тот же автомобиль не может иметь сразу два действующих таймслота на разные даты. Только после завершения одного таймслота, автомобиль может стать на новый таймслот.

4

### <span id="page-4-0"></span>Пошаговая инструкция получения таймслота

Важно! При взятии таймслота необходимо предварительно проверить в профиле (личном кабинете) данные указанные по автомобилю (прицепу и водителю).

Если на автомобиле будет ехать другой водитель, необходимо до взятия таймслота внести изменения по автомобилю в разделе «Автомобили» через кнопку «Редактировать», вписать нового водителя, а также его номер телефона и прикрепить фото водит. удостоверения нового водителя, предварительно убрав фото водительского удостоверения, которое было внесено ранее.

Если автомобиль будет ехать с другим прицепом, необходимо до взятия таймслота внести изменения по автомобилю в разделе «Автомобили» через кнопку «Редактировать», вписать гос. номер нового прицепа, а также прикрепить фото обеих сторон свидетельства регистрации по новому прицепу, предварительно убрав фото свидетельства регистрации на прицеп, которое было прикреплено ранее.

Обратите внимание! Расчетные сутки площадки считаются с 8:00 утра до 8:00 утра следующих суток.

Например: если экспортер заявил авто на 22 число, то водитель берет таймслотслот в интервале с 22 числа с 8:00 утра до 23 числа до 8:00 утра.

В профиле (личном кабинете) перевозчика будут визуально выделены блоки с таймслотами одной даты, например, от 22 числа с 8:00 утра и с таймслотами от 23 числа до 8:00 утра.

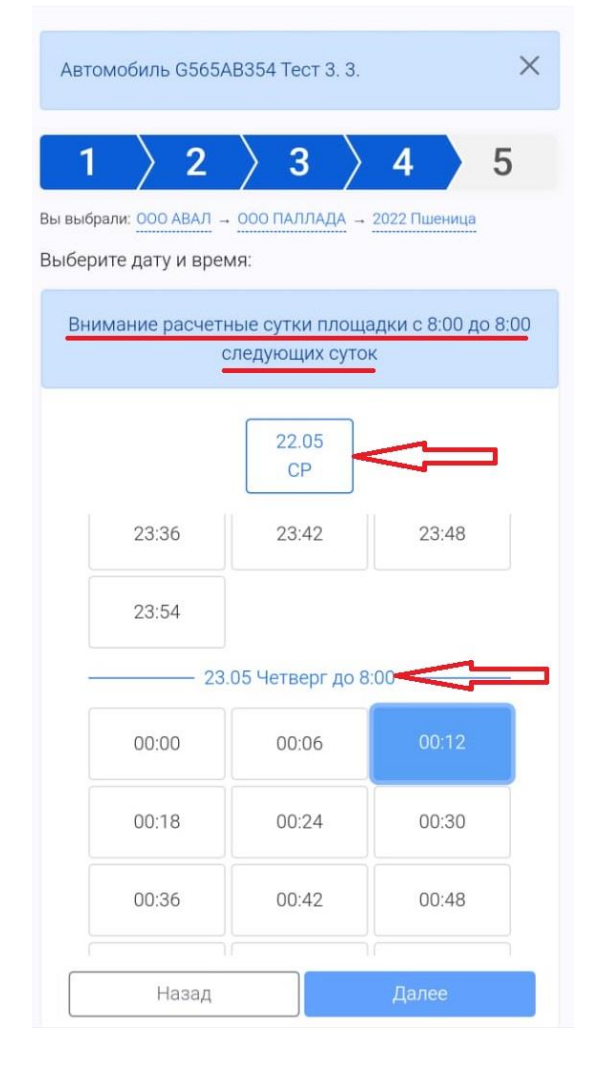

После получения уведомлений (в мессенджер и на главную страницу профиля), что экспортер внес автомобиль в список для получение таймслота, существуют 2 схемы постановки автомобилей на таймслот:

- Основная (упрощенная) – удобно использовать если необходимо в настоящий момент поставить только один автомобиль на таймслот;

- Дополнительная (расширенная) – удобно использовать если необходимо сразу поставить сразу несколько (2 и более) автомобилей на таймслот. Также эту схему можно использовать, чтобы поставить на таймслоты несколько автомобилей на разные даты.

Далее пошаговая информация о каждой из схем.

### 1. Основная схема получения таймслота (упрощенная)

1. Нажать на кнопку «Взять слот» вверху на главной странице в профиле в самом уведомлении.

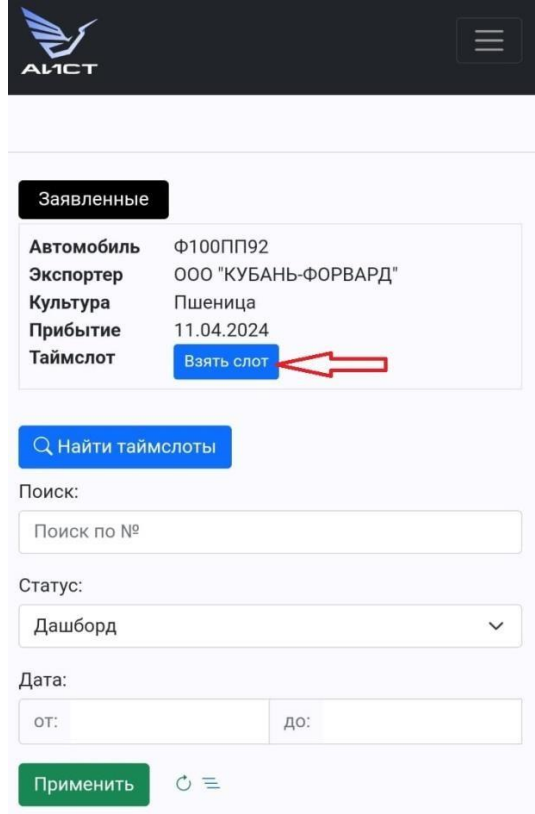

Откроется другая страница, сразу на 3-ем шаге взятия таймслота (предыдущие 2 шага заполнятся автоматически). Необходимо будет выбрать культуру из списка, указав корректно год культуры и место приема груза, согласно ТТН (товарно-транспортной накладной).

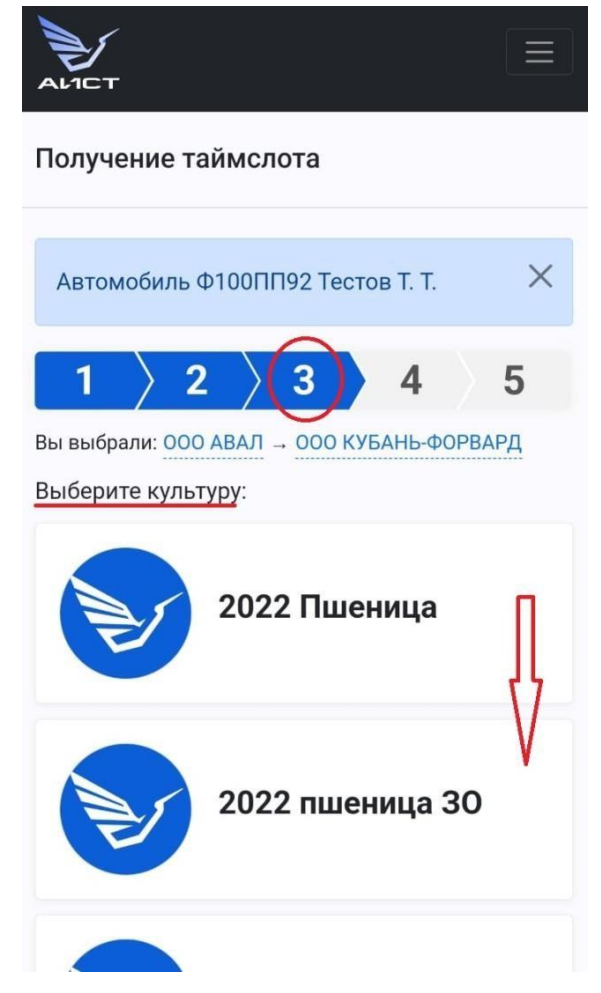

Значение списка культур:

2022 Пшеница – культура Пшеница, год сбора 2022, прием груза – в границах Республики Крым;

2022 пшеница ЗО - культура Пшеница, год сбора 2022, прием груза – Запорожская область;

2022 пшеница ХО - культура Пшеница, год сбора 2022, прием груза – Херсонская область;

2023 Пшеница – культура Пшеница, год сбора 2023, прием груза – в границах Республики Крым;

2023 пшеница ЗО - культура Пшеница, год сбора 2023, прием груза – Запорожская область;

2023 пшеница ХО - культура Пшеница, год сбора 2023, прием груза – Херсонская область.

После выбора подходящего из списка вида культуры, необходимо нажать кнопку «Далее», которая находится внизу списка (страницы), чтобы перейти на следующий (4-ый) шаг.

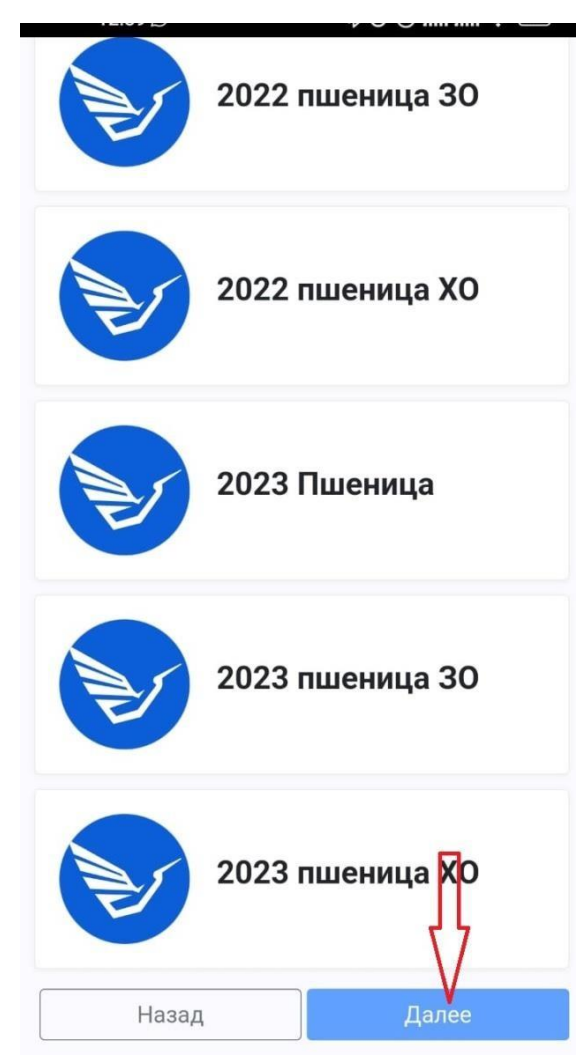

Если при взятии таймслота случайно будет указана некорректно культура (год культуры и место погрузки), то на действующем таймслоте можно будет потом внести изменения, когда таймслот будет взят и у него будет стоять статус «Забронирован». См. инструкцию ниже раздел № 3 «Внесение изменений в действующий таймслот».

2. Страница откроется на 4-ом шаге – выборе времени таймслота.

Обратите, пожалуйста, внимание, что на странице прописывается вся информация, которая была выбрана на каждом шаге, а также указана дата таймслота (автоматически).

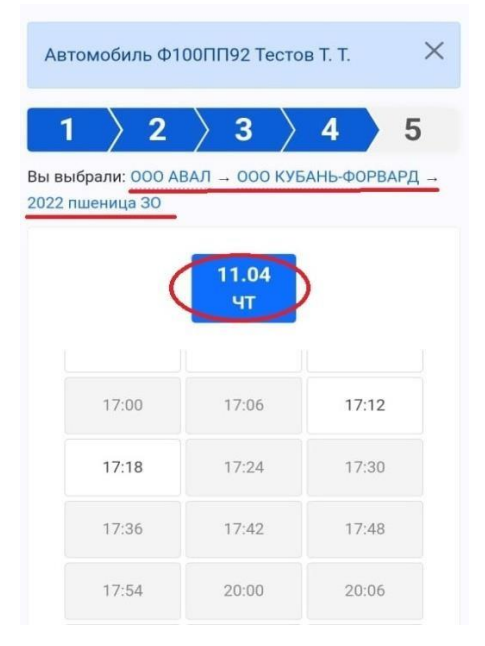

Чтобы выбрать время таймслота следует нажать на подходящее время в одном из окошек, которые выделены белым цветом. Те окошки с временем, что выделены серым цветом, уже заняты другими перевозчиками. Это дает понимание, сколько таймслотов было выделено на этот день и сколько из них уже разобраны.

После нажатия на подходящее время, окошко с временем подсвечивается синим цветом и можно через кнопку «Далее» перейти на последний (завершающий) 5-ый шаг взятия таймслота.

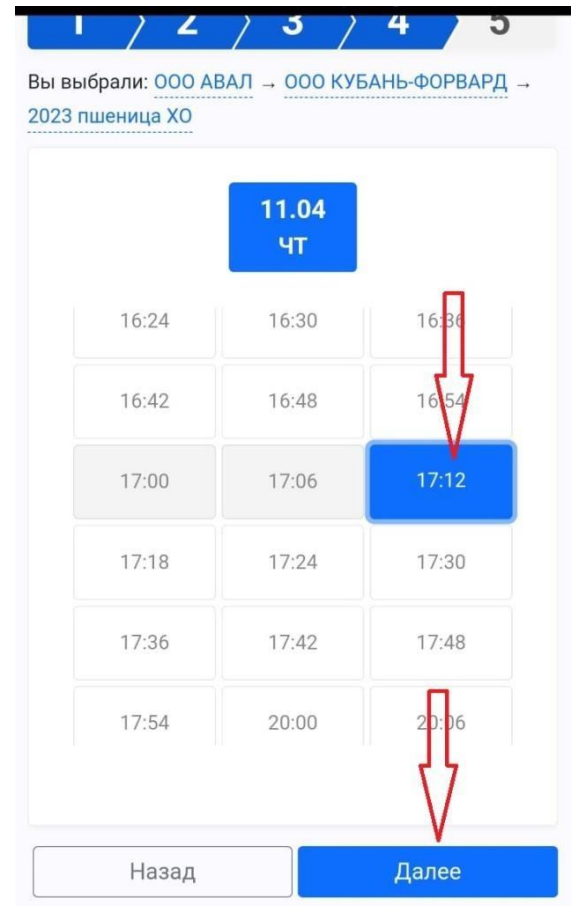

3. На последнем шаге требуется внести в пустые строчки следующие данные:

- номер ТТН
- СДИЗ
- дата погрузки

и нажать кнопку «Получить». Для внесения данных нужно нажимать на каждую строку, что позволит напечатать текст.

Обратите внимание, что данные по автомобилю и водителю проставляются автоматически, так как при нажатии на кнопку «Взять слот» можно поставить только один автомобиль на таймслот.

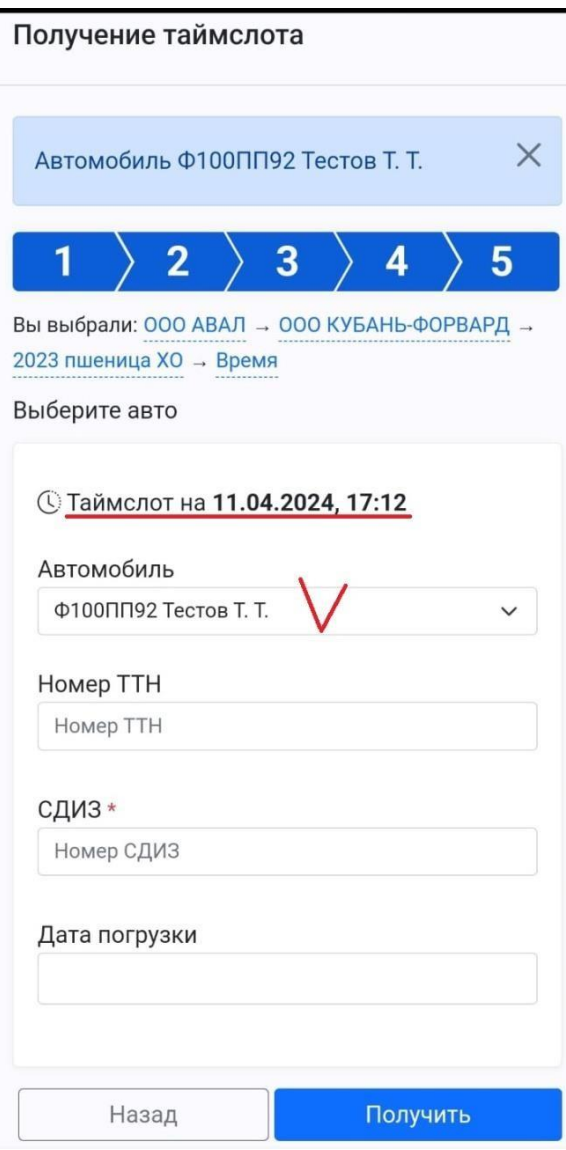

Можно не вносить сразу все данные (номер ТТН, СДИЗ, дата погрузки) и стать на таймслот без них. Позже, когда таймслот будет стоять в статусе Забронирован или любом другом активном статусе (кроме Въезд разрешен), есть возможность внести эти данные или изменить их (см. раздел III Внесение изменений в действующий таймслот).

4. Когда таймслот получен, перевозчик попадает на страницу подтверждающую наличие таймслота, где внизу страницы указана информация о дате, времени таймслота, а также номере автомобиля и водителе.

На красном фоне будет размещено предупреждение о необходимости прибыть за 40 минут до времени таймслота и подать документы (ТТН) на проверку СДИЗ.

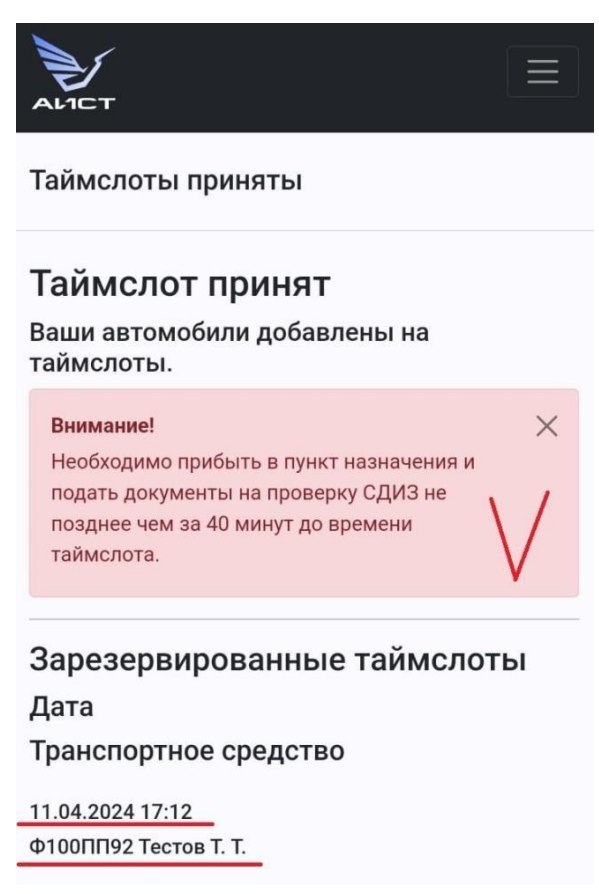

Чтобы увидеть таймслот в статусе «Забронирован», необходимо выйти на главную страницу профиля. Для этого нужно нажать на знак АИСТа в верхнем левом углу профиля. Внизу главной страницы будет размещен таймслот.

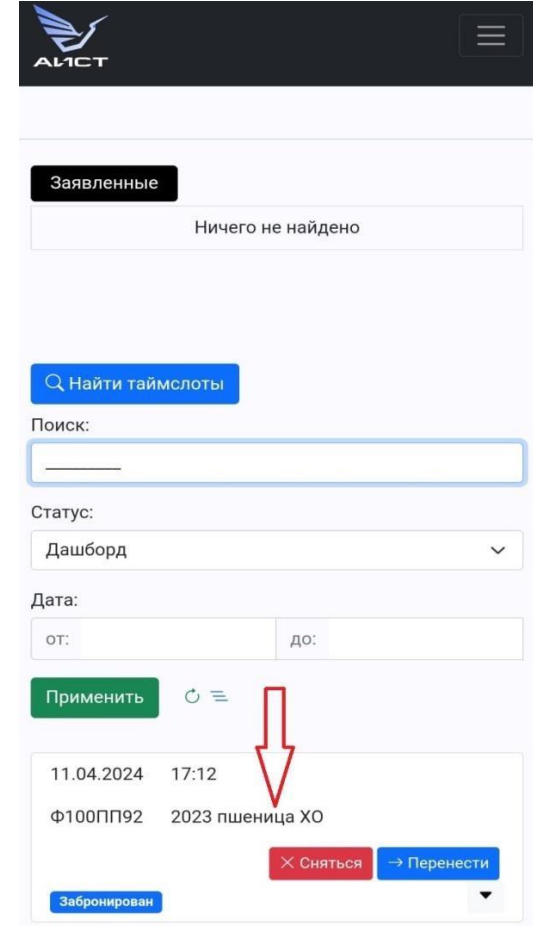

### 2. Дополнительная схема получения таймслота (расширенная)

Данной схемой (дополнительной) лучше всего воспользоваться, если необходимо перевозчику поставить на таймслоты сразу несколько автомобилей.

Для получения таймслотов по данной схеме требуется:

1. Нажать на кнопку «Найти таймслот» на главной странице в профиле, которая расположена под всеми уведомлениями о заявленных экпортерами автомобилях.

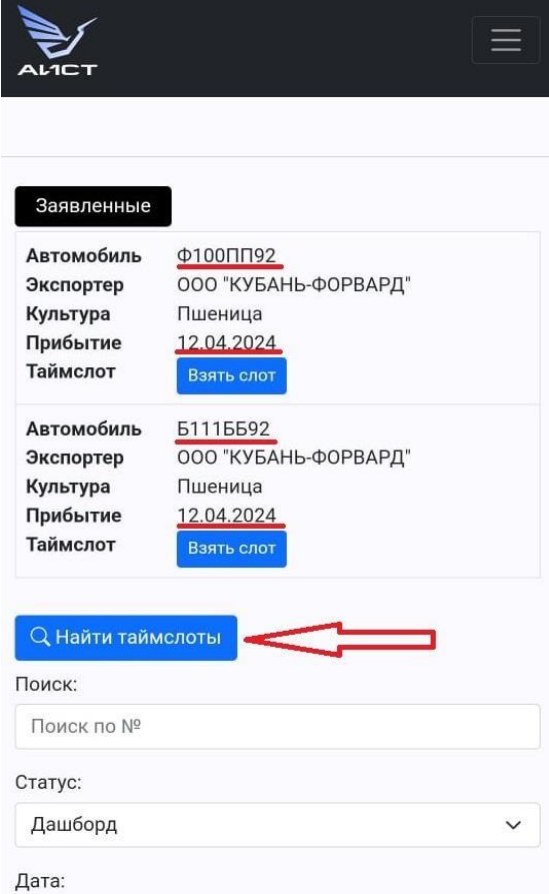

2. Откроется пошаговая схема (всего 5 шагов) на шаге № 1, где необходимо нажать на наименование площадки, где будет происходить выгрузка – ООО «АВАЛ».

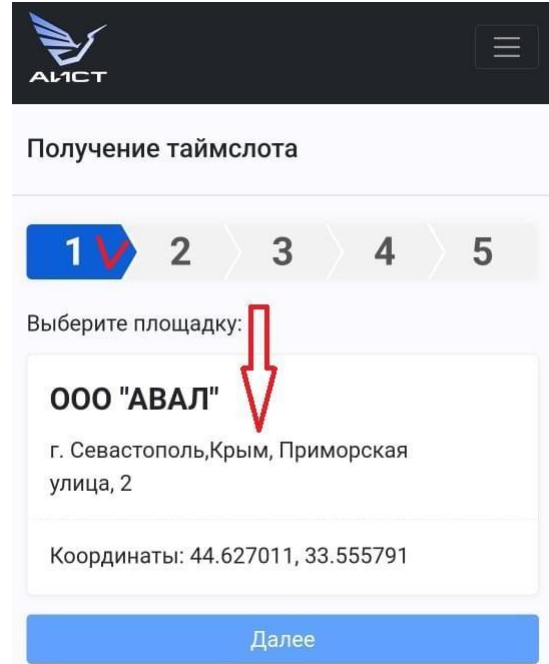

3. Следующий шаг № 2 – выбор доступных экспортеров. То есть, на 2-ом шаге можно будет увидеть только тех экспортеров, кто заявил автомобили на таймслот. Для перехода на следующий шаг требуется нажать на наименование экспортера.

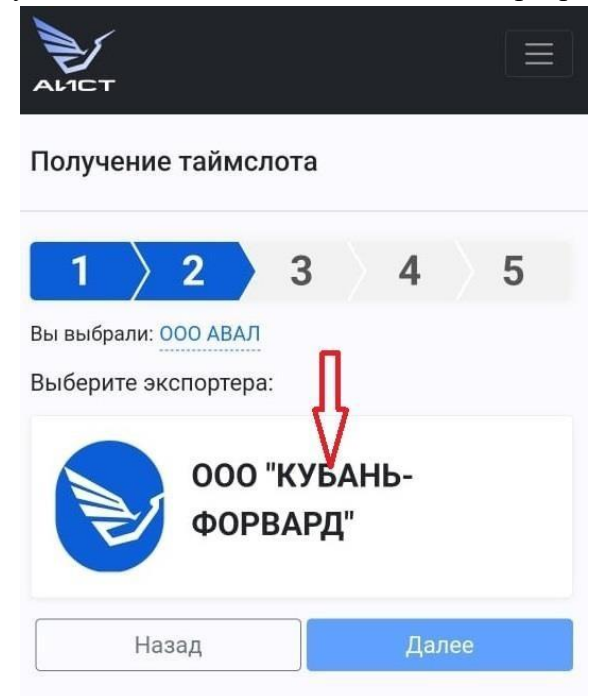

4. Шаг № 3 – выбор культуры. Необходимо будет выбрать культуру из списка (весь список можно увидеть прокручивая его вверх и вниз), указав корректно год культуры и место приема груза, согласно ТТН (товарно-транспортной накладной).

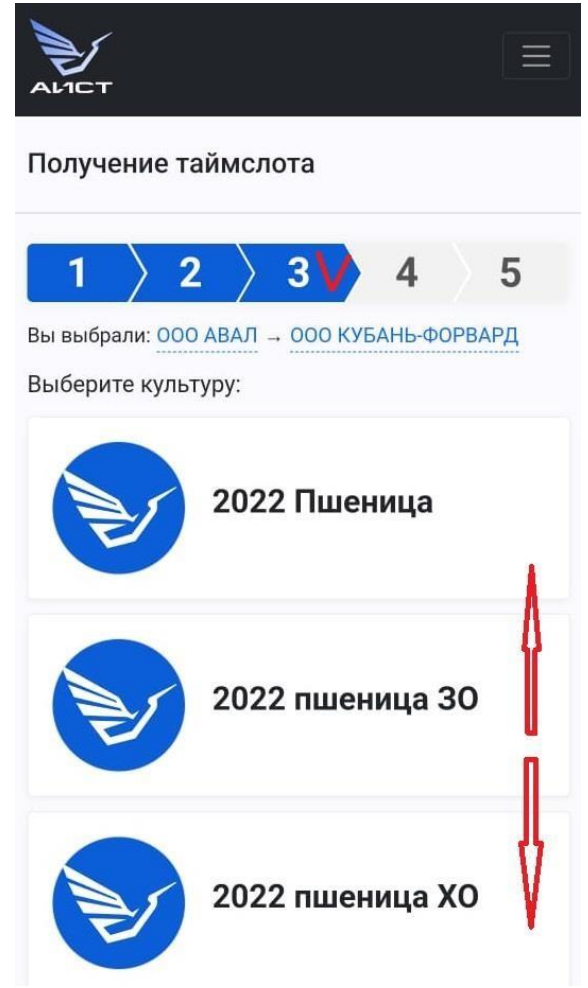

После выбора подходящего вида культуры из списка, необходимо нажать кнопку «Далее», которая находится внизу списка (страницы), чтобы перейти на следующий (4-ый) шаг.

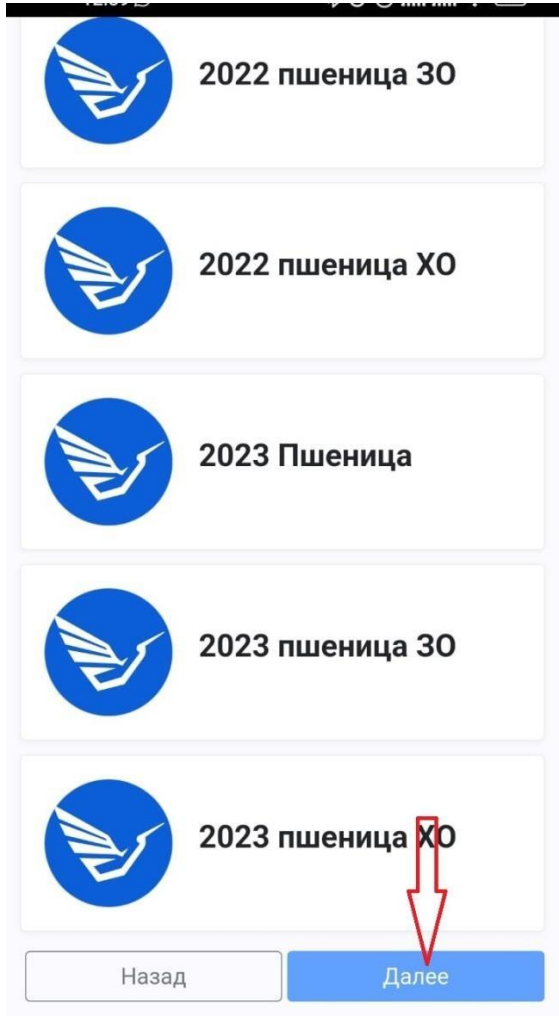

5. Шаг № 4 – выбор времени таймслота. Чтобы выбрать время таймслота следует нажать на подходящее время в одном из окошек, которые выделены белым цветом. Те окошки с временем, что выделены серым цветом, уже заняты другими перевозчиками. Это дает понимание, сколько таймслотов было выдано на этот день и сколько из них уже заняты.

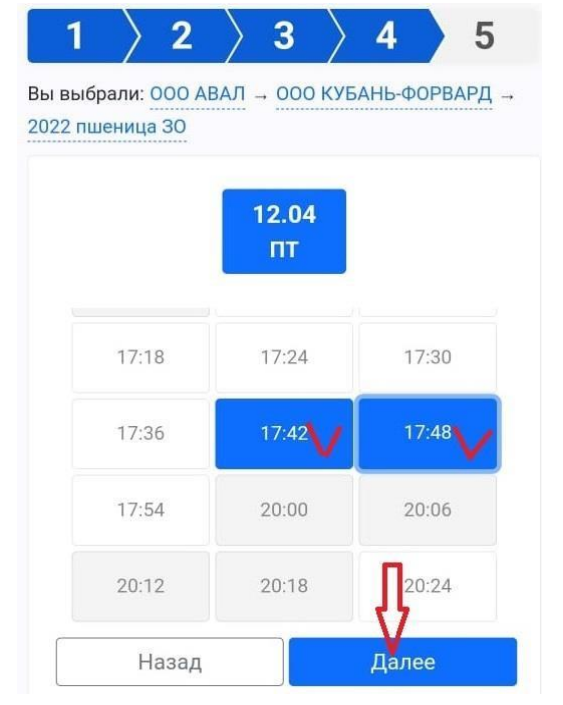

Если необходимо поставить на таймслот сразу несколько автомобилей, то требуется нажать подряд на несколько окошек с подходящем временем. Они все подсветятся синим цветом, что будет означать, что они выбраны. После нажать кнопку «Далее» внизу страницы.

5. На последнем шаге требуется внести в пустые строчки следующие данные по каждому автомобилю:

- номер ТТН

- СДИЗ

- дату погрузки

и нажать кнопку «Получить». Для внесения данных нужно нажимать на каждую строку, что позволит напечатать текст.

Обратите внимание, если Вы берете несколько таймслотов, то данные по автомобилю и водителю требуется проставить выбрав из раскрывающегося списка. Список появляется, если нажать на строку «Автомобиль» (выбрать авто).

### Получение таймслота

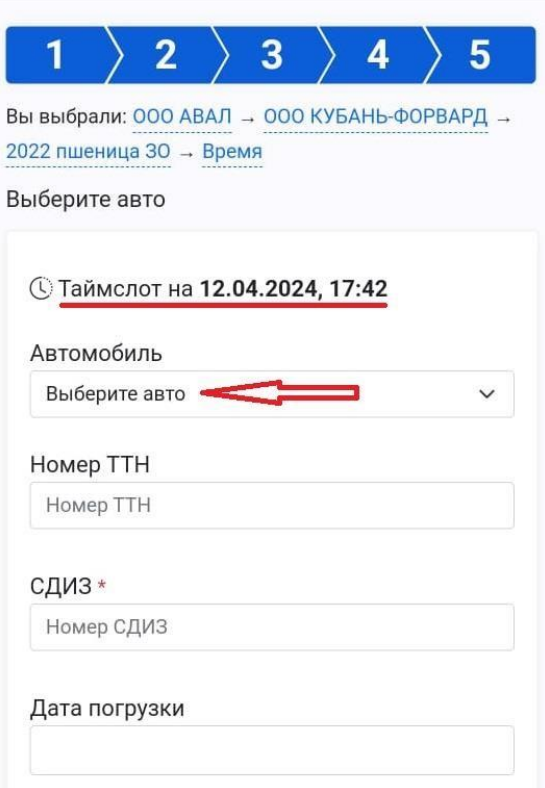

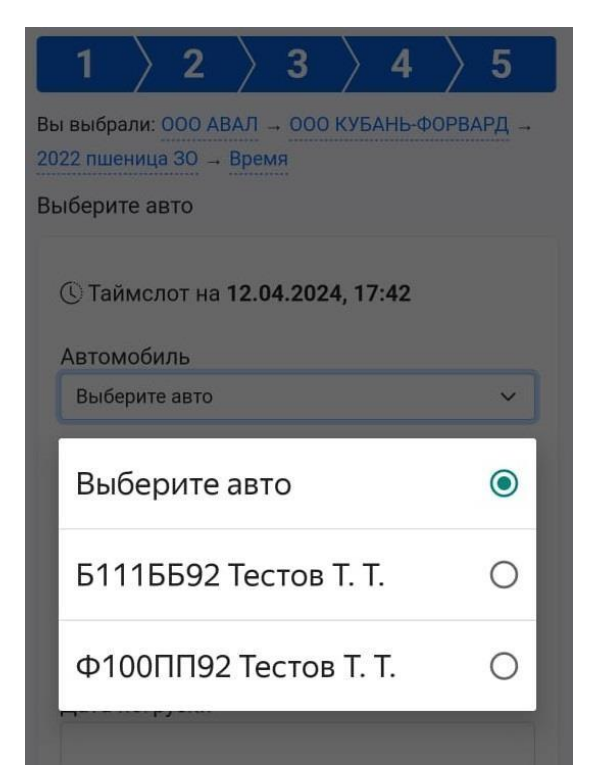

Все автомобили, у которых было выбрано время таймслота на предыдущем шаге, отобразятся в хронологическом порядке списком сверху вниз. Необходимо будет заполнить по всем автомобилям, заявленным на таймслот, данные по ТТН, СДИЗ, дате погрузки и нажать кнопку «Получить».

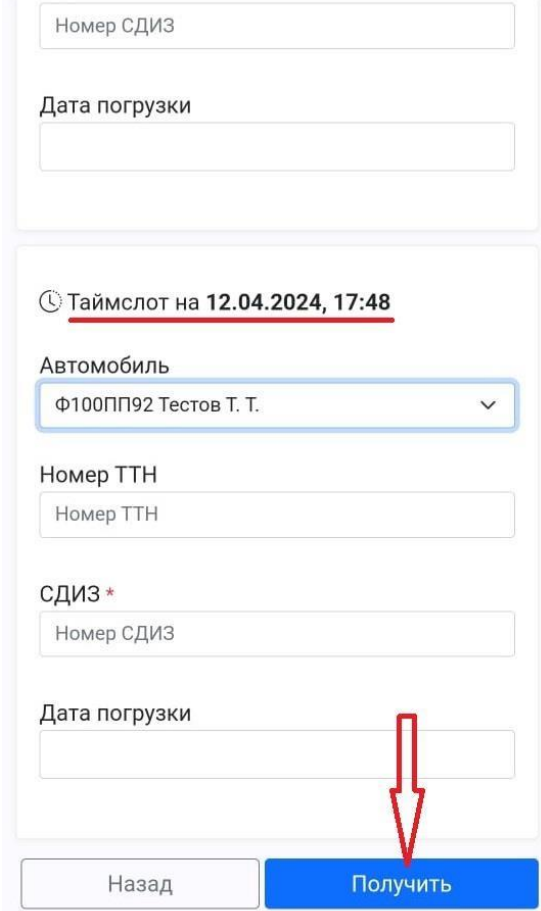

16

6. Когда таймслоты получены, перевозчик попадает на страницу подтверждающую наличие таймслотов, где внизу страницы указана информация о дате, времени таймслотов, а также номера автомобилей и данные водителей.

На красном фоне будет размещено предупреждение о необходимости прибыть за 40 минут до времени таймслота и подать документы (ТТН) на проверку СДИЗ.

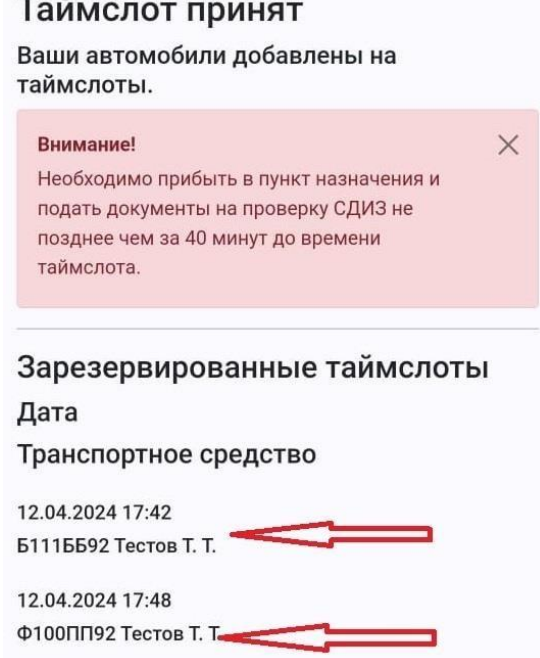

Чтобы увидеть таймслот в статусе «Забронирован», необходимо выйти на главную страницу профиля. Для этого нужно нажать на знак АИСТа в верхнем левом углу профиля. Внизу главной страницы будут размещены таймслоты. В заявленных будет 0 автомобилей.

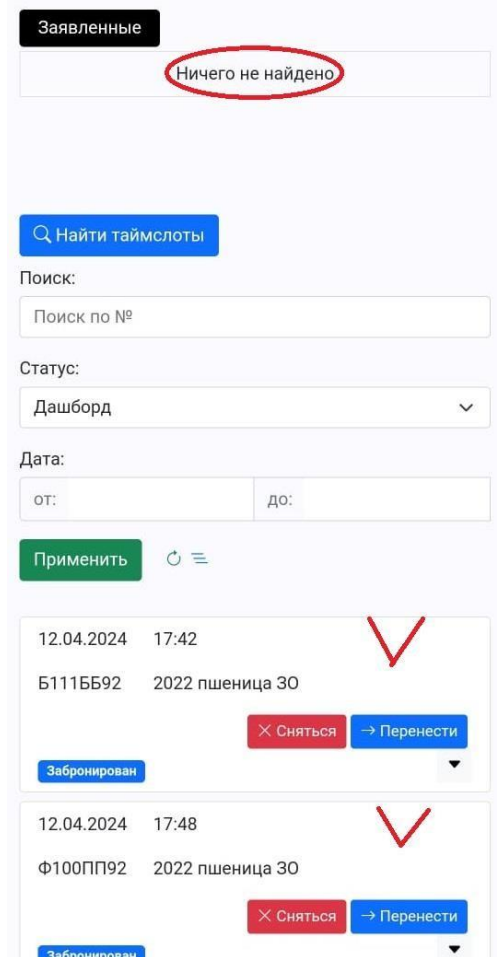

<span id="page-17-0"></span>Как понять, что автомобиль успешно стал на таймслот

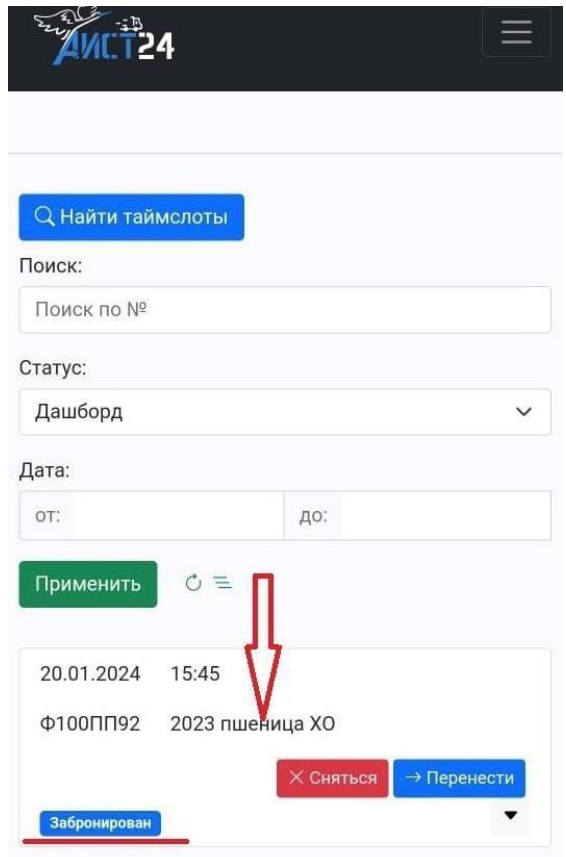

Если на главной странице профиля есть таймслот в статусе «Забронирован» (как на картинке выше), значит автомобиль успешно стал на таймслот – таймслот действующий.

Также, как подтверждение, что автомобиль стал на таймслот, на номер телефона регистрации профиля придет сообщение в WhatsApp (если на телефоне установлен этот мессенджер) с номера +7 918 482 50 77 или в Telegram (если вы подписаны на чат-бот [https://t.me/AistTimeslotsBot\)](https://t.me/AistTimeslotsBot), в котором будет указан гос. номер автомобиля ставшего на таймслот, дата и время таймслота (заезда), а также будет указан номер таймслота (*Например: таймслот № 45181*). Номер таймслота необходим в случае, если возникли вопросы по текущему статусу таймслота или есть непонимание почему таймслот сгорел и т.д., то необходимо сотруднику АИСТ просто назвать номер таймслота, тогда можно будет узнать всю историю (дата и время) перехода таймслота из одного статуса в другой.

# II. СТАТУСЫ ТАЙМСЛОТОВ

<span id="page-18-0"></span>Таймслоты могут находится в разных статусах в зависимости от действий и бездействия перевозчика/водителя (владельца профиля).

Возможные статусы таймслотов:

- забронирован;
- опаздывающий;
- с проблемой;
- ожидание очереди;
- въезд разрешен;
- на территории;
- возвратник;
- не прибыл;
- завершен.

Каждый владелец профиля (перевозчик, водитель) на сайте АИСТ24 Таймслоты, имеет возможность контролировать статус таймслота в своем профиле.

На главной странице профиля имеется строка с названием «Статус». Здесь можно увидеть статусы таймслотов.

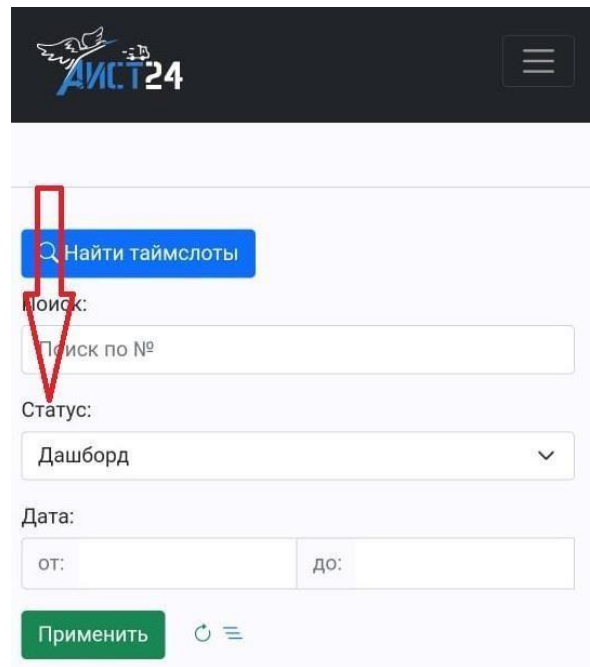

Автоматически (по умолчанию), в строке «Статус» указано слово «Дашборд». Дашборд – это обозначение для поста охраны, там отображается часть таймслотов в хронологическом порядке, которые сотрудники охраны в скором времени будут оформлять на заезд.

На «Дашборд» попадают только таймслоты со статусом «Въезд разрешен» и которые в скором времени должны заезжать. То есть, сотрудники охраны видят только ограниченное количество таймслотов у себя в программе, как правило, около 8 таймслотов с ближайшим временем заезда.

Если на главной странице профиля в строке «Статус» указано слово «Дашборд» и внизу страницы есть действующий таймслот со статусом «Въезд разрешен»

(фраза «Въезд разрешен» должна быть ярко синего цвета, не бледно голубого цвета), тогда можно нести документы (ТТН) на пост охраны для оформления заезда на терминал. Так как это означает, что этот таймслот видят сотрудники охраны у себя в программе и могут принять документы для оформления заезда.

Нажав на стрелочку в конце строки «Статус»….

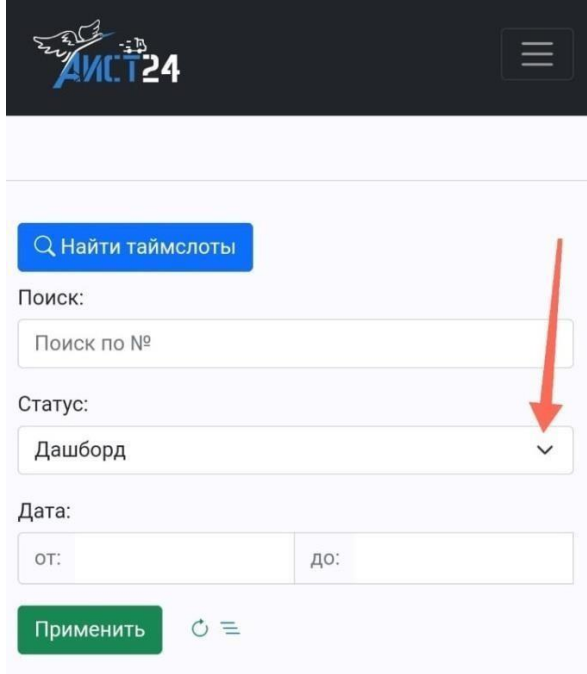

раскрывается список возможных статусов таймслота.

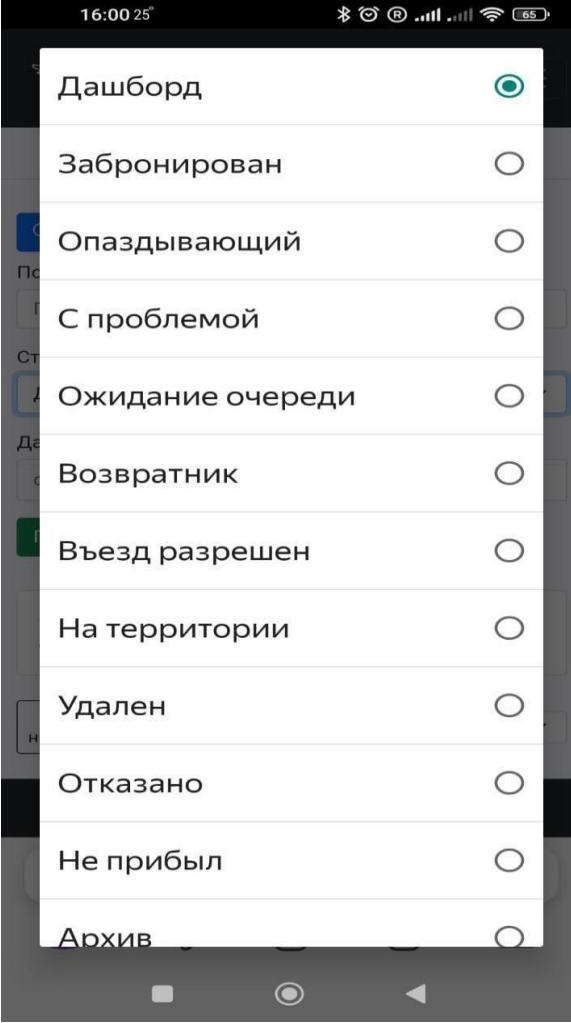

Перевозчик/водитель видит свои таймслоты, в зависимости от статуса, в котором они находятся («забронирован», «с проблемой», «ожидание очереди», «на территории», «завершен» и т.д.).

Если при входе в профиль на главной странице не виден таймслот, то необходимо в строке «Статус» выбрать, из раскрывающегося списка статусов, действующий статус таймслота.

ВАЖНО! Не владелец профиля меняет (присваивает) статусы таймслоту, а система автоматически переводит таймслот из одного статуса в другой. И выбирая в списке возможных статусов разные статусы таймслота, можно увидеть (найти) свой таймслот и понять в каком статусе он находится.

### Статус таймслота «Забронирован»

<span id="page-20-0"></span>Если таймслот только взят, т. е. до времени заезда более 40 минут и водитель не подавал сотруднику по проверке СДИЗ документы для отметки, то такой таймслот будет иметь статус «Забронирован» и будет находится на главной странице профиля снизу.

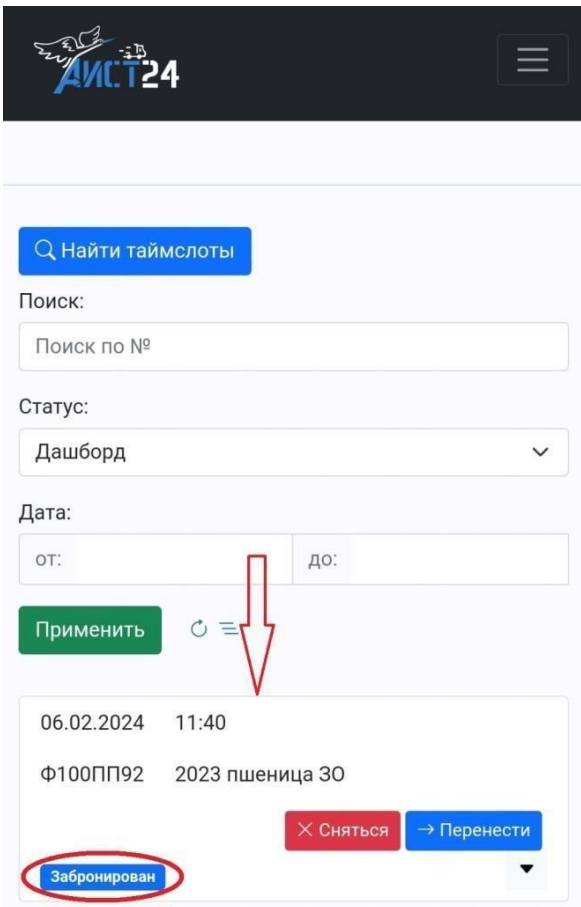

ВАЖНО! Только пока таймслот находится в статусе «Забронирован» (т.е. до времени заезда более 40 минут и водитель не подавал сотруднику по проверке СДИЗ документы для отметки), есть возможность, при необходимости:

- ПЕРЕНЕСТИ ВРЕМЯ ТАЙМСЛОТА через кнопку «Перенести» (на таймслоте синего цвета);

- СНЯТЬСЯ С ТАЙМСЛОТА через кнопку «Сняться» (на таймслоте красного цвета).

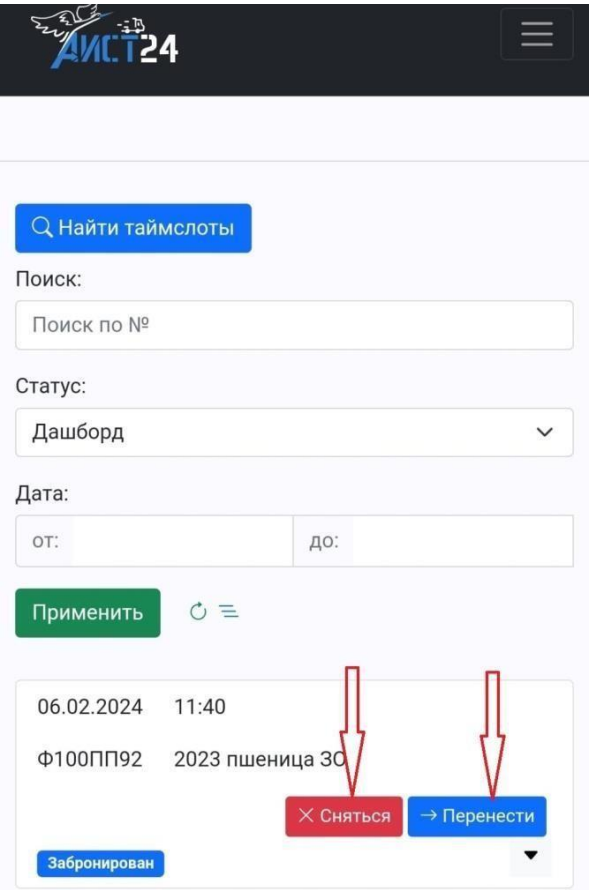

Нажимая на кнопку «Перенести» можно увидеть свободное время таймслотов только на ту дату, на которую есть действующий таймслот. Другими словами, перенос времени возможен только в рамках одних суток.

*Например: если есть действующий таймслот на 06.02.2024 г. в статусе «Забронирован», то через кнопку «Перенести» можно увидеть только свободное время таймслотов на 06.02.2024 г.*

При успешном переносе времени таймслота, на номер телефона регистрации профиля придет сообщение в WhatsApp (если на телефоне установлен этот мессенджер) с номера телефона +7 918 482 50 77 или в Telegram (если вы подписаны на чат-бот [https://t.me/AistTimeslotsBot\)](https://t.me/AistTimeslotsBot), в котором будет информация, какой таймслот (№) и автомобиль (гос. номер) перенесен, а также новый номер таймслота и новое время заезда.

Если при нажатии на кнопку «Перенести» программа не показывает ни одного свободного времени, то значит, всё время на эту дату разобрано на данный момент, но, возможно, появится свободное время позже, если кто-то снимется со своего таймслота.

В случае, если не получилось перенести время таймслота, то таймслот останется на ранее забронированном времени.

После нажатия на кнопку «Сняться» на экране появится уведомление о подтверждении действия и только после подтверждения действия, чтобы исключить случайное нажатие кнопку отмены таймслота, программа снимет таймслот.

При снятии таймслота, на номер телефона регистрации профиля придет сообщение в WhatsApp (если на телефоне установлен этот мессенджер) с номера +7 918 482 50 77 или в Telegram (если вы подписаны на чат-бот [https://t.me/AistTimeslotsBot\)](https://t.me/AistTimeslotsBot), в котором будет информация, что перевозчик снялся с таймслота.

#### Статус таймслота «Опаздывающий»

<span id="page-22-0"></span>Если водитель не приехал за 40 минут до времени таймслота (опоздал) и, соответственно, вовремя не подал документы на проверку сотруднику по проверке СДИЗ, то его таймслот, ровно за 30 минут до времени таймслота, перейдет автоматически в статус «Опаздывающий».

Приехать необходимо за 40 минут до времени таймслота, так как 10 минут дается на проверку, а фактически система переводит таймслот в статус «Опаздывающий», за 30 минут до времени таймслота, если водитель не прошел проверку документов.

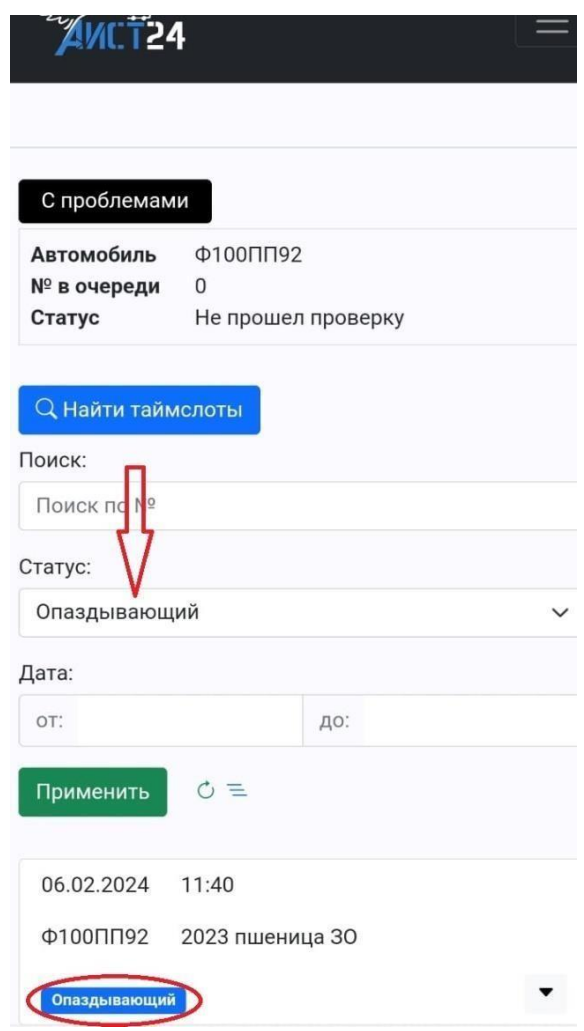

Таймслот может находиться в статусе «Опаздывающий» в течение 6 часов от времени таймслота. Если в течении 6 часов водитель не приехал и не поставил отметку на таймслоте о прохождении проверки (по документам), то таймслот сгорит и по нему уже нельзя будет заехать.

Обратите внимание! При переходе таймслота в статус «Опаздывающий» на главной странице в профиле (вверху) появится уведомление, что водитель не прошел проверку по документам. Вверху уведомления указана информация о наличии проблемы по этому таймслоту.

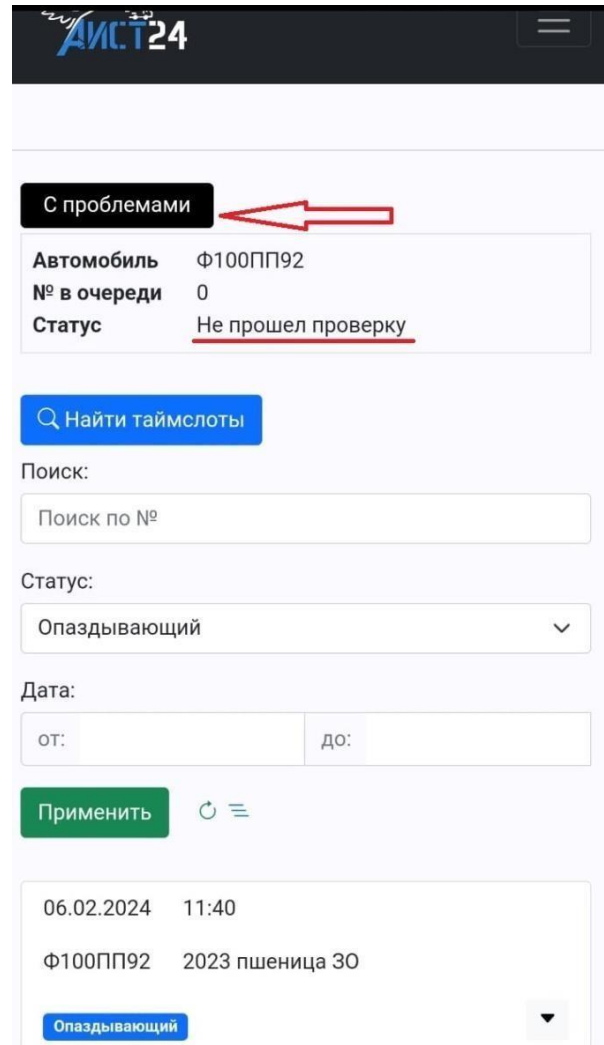

Уведомление вверху главной страницы в профиле показывает НЕ статус таймслота, а информирует о необходимых действиях по таймслоту. В данном случае, уведомление извещает, что есть проблема по таймслоту – автомобиль опаздывает и, как следствие, не пройдена вовремя проверка документов.

# Статус таймслота «С проблемой»

<span id="page-23-0"></span>Если при проверке документов выявлена ошибка (неверно заполнена ТТН, неверный СДИЗ, не указан карантинный сертификат, информация указанная в ТТН не соответствует информации указанной в таймслоте и т.д.), то сотрудник по проверке СДИЗ в программе на таймслоте ставит отметку «Не прошел проверку» и таймслот переводится системой в статус «С проблемой».

Таймслот может находиться в статусе «С проблемой» до 24 часов от времени таймслота.

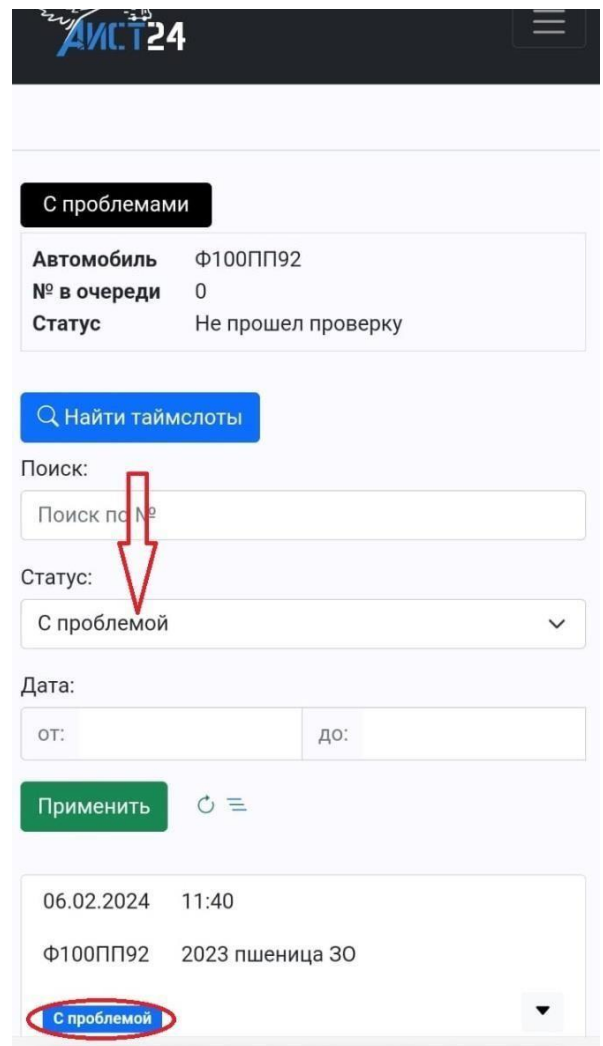

Уведомление вверху главной страницы в профиле показывает НЕ статус таймслота, а информирует о необходимых действиях по таймслоту. В данном случае, уведомление извещает, что есть проблема по таймслоту – документы не прошли проверку. Значит необходимо корректно заполнить документы и в течении 24 часов снова подать документы на проверку.

### Статус таймслота «Ожидание очереди»

<span id="page-24-0"></span>Таймслот автоматически переходит в статус «Ожидание очереди» после проверки документов сотрудником, если ранее таймслот стоял в одном из статусов:

1. «Опаздывающий». Если водитель приехал в течении 6 часов от времени таймслота и прошел проверку документов.

2. «С проблемой». Если проблема, выявленная при первичном обращении к сотруднику по проверке СДИЗ, устранена в течение 24 часов от времени таймслота и водитель с корректно заполненными документами повторно подошел для проверки документов.

3. «Возвратник». Если водитель выехал с территории с Актом возврата и в течении 2 х часов после выезда отметился у сотрудника по проверке СДИЗ, как возвратник, то после 24 часов от времени отметки у сотрудника по проверке СДИЗ после выезда, система переведет таймслот в статус «Ожидание очереди», чтобы в последующем выдать автоматически новое время таймслота.

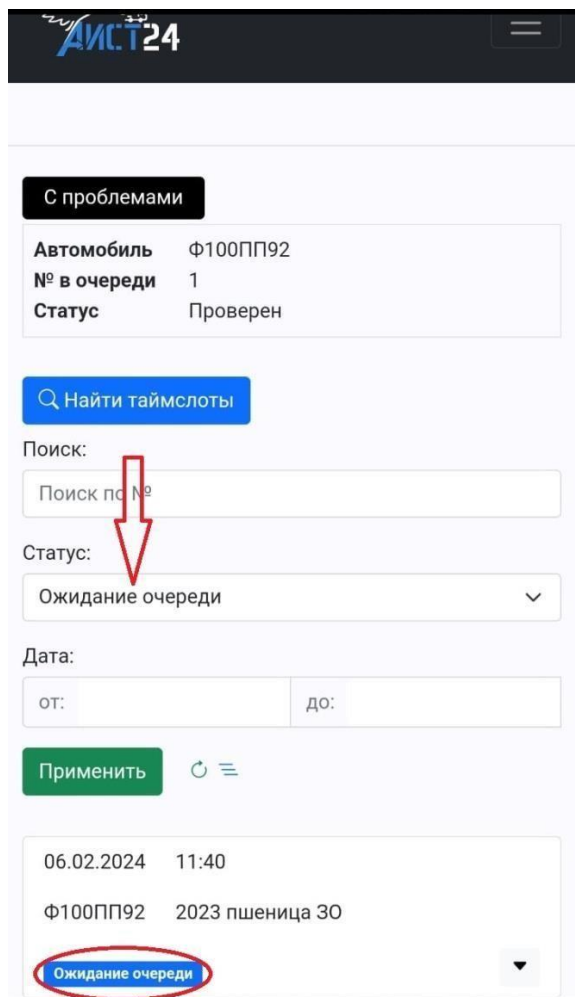

При переходе таймслота в статус «Ожидание очереди» уведомление, на главной странице в профиле (вверху), меняется.

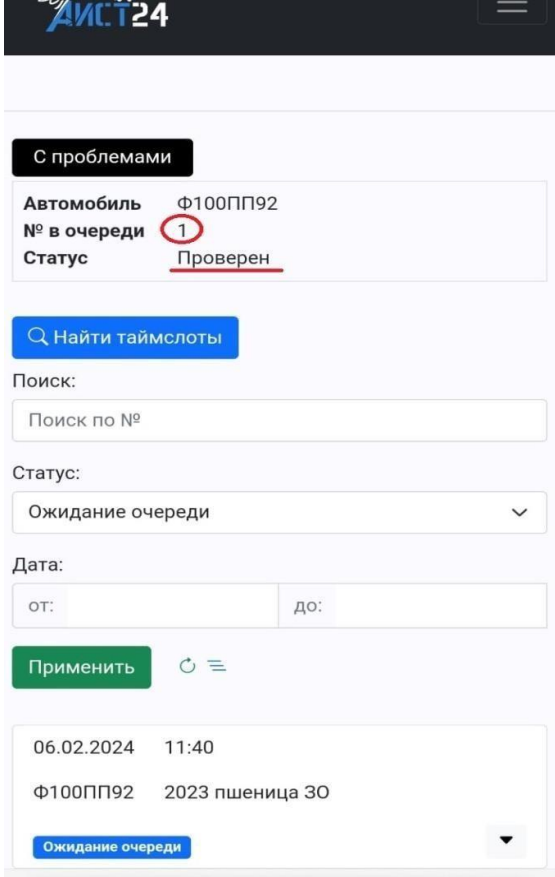

Уведомление показывает, что документы прошли проверку и автомобиль стоит первый (1) в очереди на получение нового времени заезда (нового таймслота).

В зависимости от количества опоздавших или не прошедших проверку документов на текущий момент, в очереди на ожидание получения таймслота можно стоять и 1-м (первым), а можно быть и 7-м (седьмым). По мере становления по порядку автомобилей на новые таймслоты в профиле будет меняться и порядковый номер нахождения в очереди. По мере продвижения очереди, в профиле на верху главной страницы, видно как движется очередь.

Время ожидания в очереди не возможно предугадать. Все автомобили из «проблемной» очереди становятся на ближайшее освободившееся время, если другой автомобиль опаздывает или у него проблема с документами при проверке.

#### Статус таймслота «Въезд разрешен»

<span id="page-26-0"></span>Если водитель приехал вовремя (за 40 минут до времени таймслота), вовремя подал документы на проверку сотруднику по проверке СДИЗ и документы успешно прошли проверку, то таймслот перейдет в статус «Въезд разрешен».

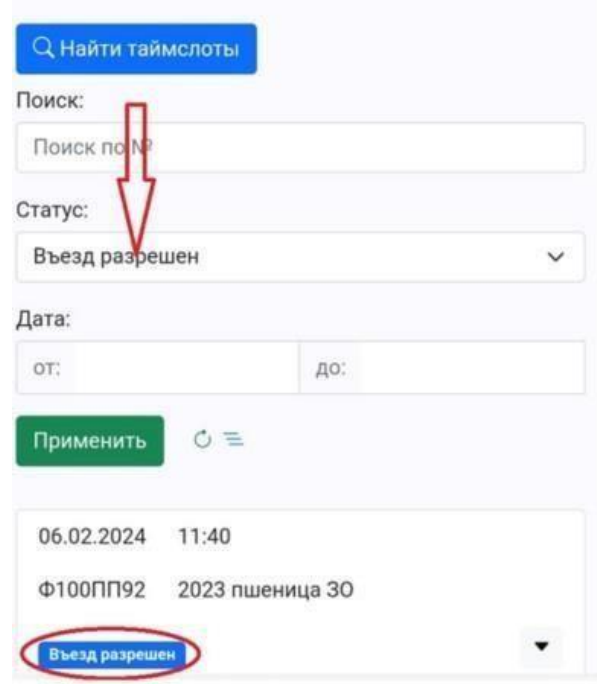

Также таймслот автоматически может получить статус «Въезд разрешен» если ранее таймслот был с проблемой и был в одном из статусов:

1. «Опаздывающий». Если водитель приехал в течении 6 часов от времени таймслота и успешно прошел проверку документов. Такой таймслот перейдет сначала в статус «Ожидание очереди», а потом система автоматически выдаст ближайшее возможное время заезда (таймслот).

2. «С проблемой». Если проблема, выявленная при первичном обращении к сотруднику по проверке СДИЗ, устранена в течение 24 часов от времени таймслота и водитель с корректно заполненными документами повторно подошел для проверки документов. Такой таймслот перейдет сначала в статус «Ожидание очереди», а потом система автоматически выдаст ближайшее возможное время заезда (таймслот).

3. «Возвратник». Если водитель выехал с территории с Актом возврата и в течении 2 х часов после выезда отметился у сотрудника по проверке СДИЗ, как возвратник, то после 24 часов от времени отметки у сотрудника по проверке СДИЗ после выезда, система переведет таймслот в статус «Ожидание очереди», чтобы в последующем выдать автоматически новое время заезда (таймслота).

Обращаем внимание! Запрещено ставить отметку «Въезд разрешен» у сотрудника по проверке СДИЗ, если автомобиль фактически еще не прибыл к территории терминала. Т.е. постороннее лицо (не водитель) не имеет право обращаться к сотрудникам по проверке СДИЗ с пакетом документов (ТТН) по чужому автомобилю, который имеет действующий таймслот, чтобы пройти проверку и иметь таймслот в статусе «Въезд разрешен».

При нарушении этого правила, автомобиль будет сниматься с таймслота и попадать в бан-лист. При повторном нарушении, будет заблокирован личный кабинет перевозчика.

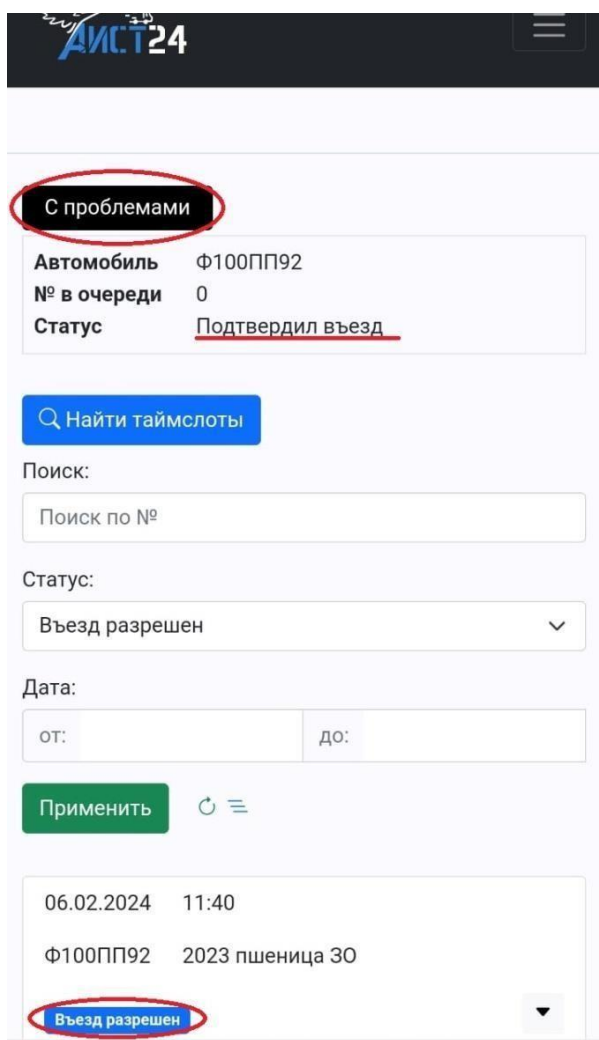

При переходе таймслота в статус «Въезд разрешен» уведомление, на главной странице в профиле (вверху), меняется. Уведомление показывает, что документы прошли проверку и автомобиль подтвердил въезд. Но уведомление остается с наименованием «С проблемами», так как таймслот еще не завершен и при этом понятно, что ранее была проблема по этому автомобилю.

Из этой информации можно сделать вывод, что существуют две очереди на терминал:

- очередь из автомобилей с корректными документами и приехавшие ко времени таймслота (за 40 минут);

- очередь из «проблемных» машин, у кого были некорректные документы (СДИЗ) или опоздали ко времени таймслота (менее 40 минут).

Автомобили находящиеся в данной «проблемной» очереди, получают статус «Въезд разрешен» (автоматически система ставит автомобиль на таймслот) в порядке очереди при наступлении одного из следующих событий:

- опоздал другой водитель, время таймслота которого еще не наступило;

- другой автомобиль не прошел проверку документов;

- другой водитель снялся с таймслота за 30 минут до времени таймслота.

### Статус таймслота «На территории»

<span id="page-28-0"></span>После заезда автомобиля на территорию терминала через пункт пропуска, сотрудник охраны ставит отметку на таймслоте, который он видит у себя на «Дашборде» в программе и таймслот получает статус «На территории».

Обратите внимание, что если автомобиль не подъехал ко времени к посту охраны для заезда или не подал документы сотруднику охраны для оформления заезда, то сотрудник охраны имеет в своем распоряжении в программе кнопку «Вызвать водителя».

При нажатии на эту кнопку, на номер телефона водителя, который ранее был указан в профиле в разделе «Автомобили» по данному автомобилю, приходит сообщение в WhatsApp (если на телефоне установлен этот мессенджер) с номера +7 918 482 50 77 или в Telegram (если водитель подписан на чат-бот [https://t.me/AistTimeslotsBot\)](https://t.me/AistTimeslotsBot), в котором будет информация, что водителю автомобиля (гос. номер авто) необходимо подъехать на разгрузку к элеватору.

ВАЖНО! Если водитель после вызова его сотрудником охраны не явился с документами для заезда в течении 10 минут, то таймслот снимается с очереди. По этой причине, необходимо указывать действующий номер телефона водителя, а также чтобы на этом номере был WhatsApp или, чтобы водитель был подписан на чат-бот Telegram.

### Статус таймслота «Возвратник»

<span id="page-28-1"></span>Для получения таймслота на возвратную машину необходимо в течение 2-х часов после выезда с терминала подойти к сотруднику проверяющему документы (ТТН, СДИЗ) с Актом возврата.

После предъявления Акта возврата сотруднику, таймслот будет поставлен в программе в статус «Возвратник».

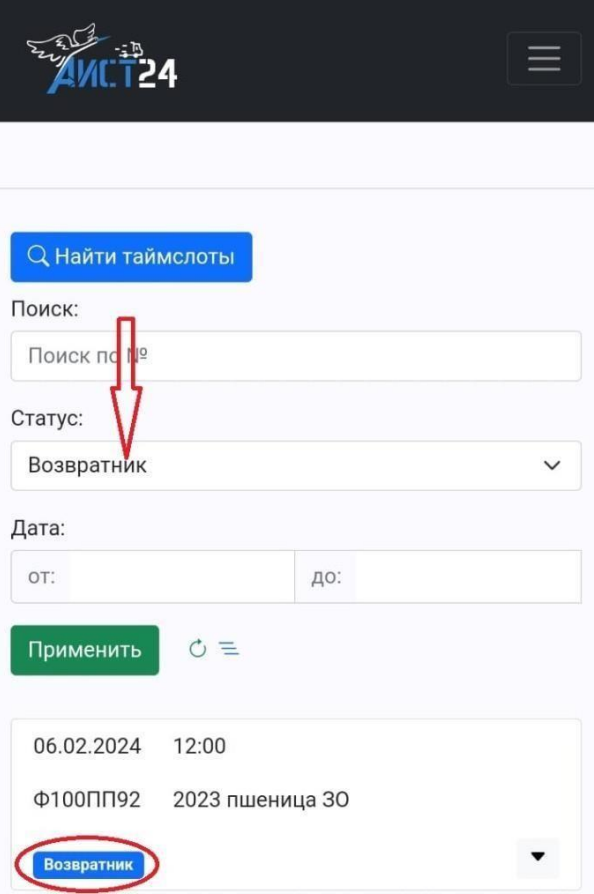

Автомобиль будет поставлен в очередь на получение нового таймслота автоматически по прошествии 24 часов от времени обращения к сотруднику по проверке СДИЗ (ТТН).

По прошествии 24 часов, когда система переведет таймслот в статус «Ожидание очереди» можно будет наблюдать за очередью (порядковым номером авто в очереди на получение таймслота) в профиле на главной странице вверху (см. раздел «Статус таймслота «Ожидание очереди»).

Сообщение, что авто стало на таймслот, придет на номер телефона профиля в WhatsApp /Telegram. Также информация о действующем таймслоте с новым временем заезда отобразится в профиле – новый таймслот будет стоять с статусе «Въезд разрешен».

Если водитель с возвратом, после отметки у сотрудника по проверке СДИЗ, покинул территорию у терминала, то необходимо не позднее чем через 23 часа вернуться, чтобы после автоматической постановки на таймслот заехать по полученному таймслоту.

### Статус таймслота «Не прибыл»

<span id="page-29-0"></span>Если водитель не подошел для проверки документов за 40 минут до времени таймслота, а также в течении шести часов от времени таймслота, то такой таймслот автоматически переходит в статус «Не прибыл» и авто уже не сможет заехать по этому таймслоту. Для возможности заезда, необходимо будет снова заявлять автомобиль в список к экспортеру, чтобы экспортер выдал другой таймслот для этого автомобиля.

### Статус таймслота «Завершен»

<span id="page-30-0"></span>После выезда автомобиля с территории терминала, сотрудник охраны закрывает таймслот в программе и статус таймслота меняется на «Завершен».

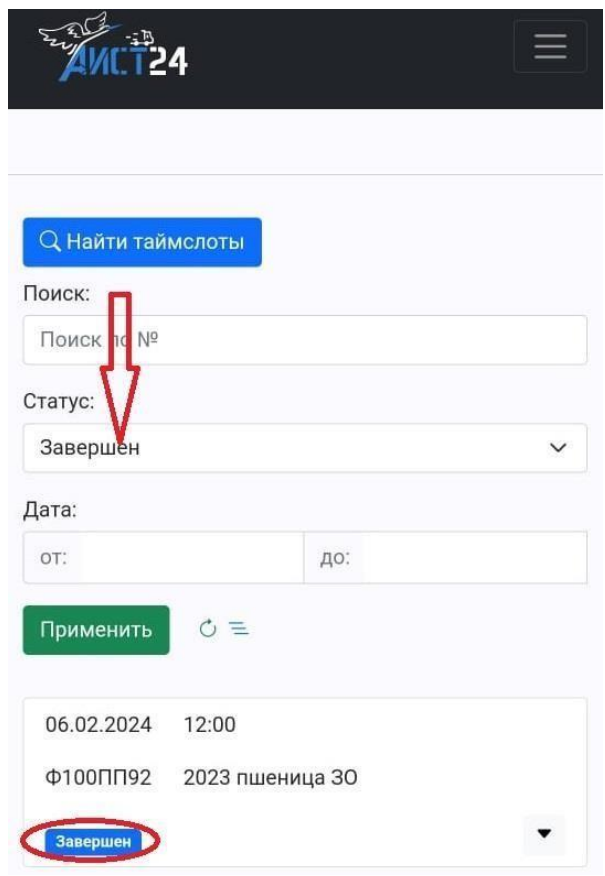

На таймслоте в статусе «Завершен» можно видеть время заезда и время выезда автомобиля, если нажать на черную стрелочку на самом таймслоте в нижнем правом углу.

Важно понимать, что после каждого обращения к сотрудникам проверяющим документы (ТТН, СДИЗ), статус таймслота в профиле на сайте должен меняться на:

- «Въезд разрешен» (если все данные в ТТН и в таймслоте корректные);

- «С проблемой» (если указанны некорректные данные в ТТН или в таймслоте);

- «Ожидание очереди» (если были проблемы с документами, но они были решены в течении 24 часов от времени таймслота или если водитель опоздал подать документы вовремя, но приехал и подал на проверку документы в течении 6 часов от времени таймслота);

- «Возвратник» (если у водителя на руках акт возврата и он подошел к сотруднику по проверке сдиз в течении 2-х часов после выезда с территории терминала).

Необходимо это контролировать в своем профиле, после того, как вы обратились к сотруднику с проверкой документов.

Помните, что при этом нужно обновлять страницу профиля, чтобы увидеть новый статус таймслота. Если статус таймслота сразу после проверки документов не изменился, то необходимо обратить на это внимание сотрудника по проверке СДИЗ, значит, не была поставлена соответствующая отметка на таймслоте в программе.

Обращаем ваше внимание! Если документы (ТТН) были поданы на проверку и сотрудник поставил печать о прохождении проверки до того, как был получен таймслот, пожалуйста, помните, что после получения таймслота необходимо повторно подойти с проверенными документами к сотруднику по проверке СДИЗ (ТТН), чтобы он поставил соответствующую отметку в программе на действующем таймслоте.

# <span id="page-31-0"></span>III. ВНЕСЕНИЕ ИЗМЕНЕНИЙ В ДЕЙСТВУЮЩИЙ ТАЙМСЛОТ

## Внесение изменений по № ТТН / Дате погрузки / № СДИЗ / Культуре

<span id="page-31-1"></span>Когда есть информация, в каком статусе находится действующий таймслот, то это дает понимание, что необходимо делать далее, а также дает возможность, при необходимости, внести изменения в таймслоте в такие данные как: № ТТН, дату погрузки, № СДИЗ, а также культуру.

Чтобы внести изменения в данные таймслота необходимо нажать на черную стрелку в правом нижнем углу на таймслоте.

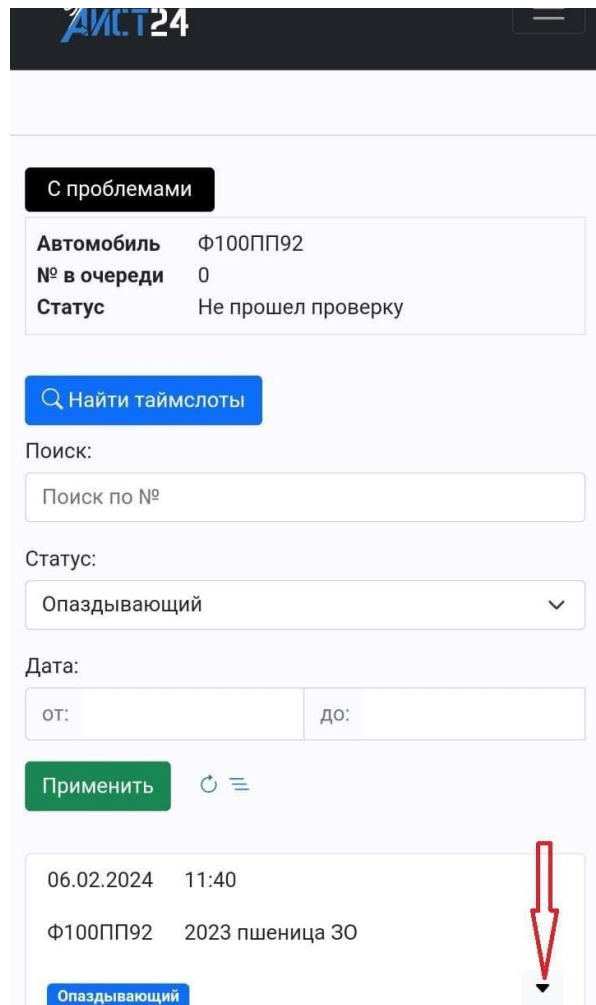

Раскроется информация по таймслоту, где будет указан № таймслота (присваивается автоматически), экспортер, а также № СДИЗ (если ранее был внесен). Напротив № СДИЗ можно увидеть слово «Изменить» (синим шрифтом).

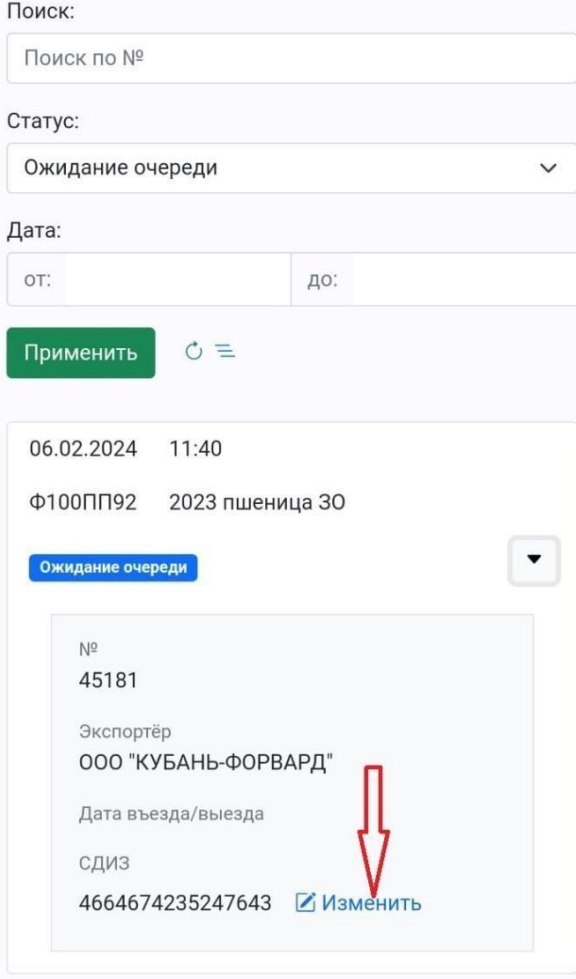

Нажав на слово «Изменить» программа дает возможность внести изменения в № ТТН, дату погрузки, № СДИЗ, а также культуру.

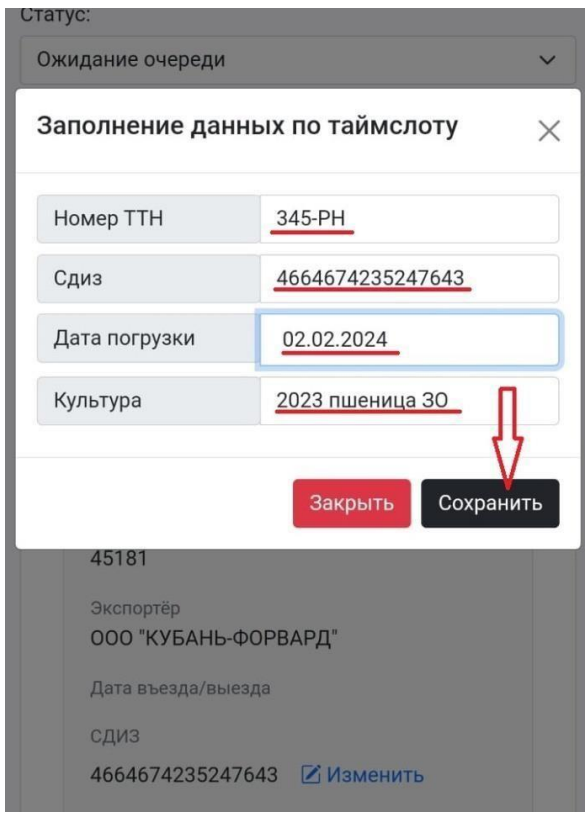

Нажав на строку с данными подлежащим изменениям, можно будет редактировать. После внесения изменений необходимо нажать кнопку «Сохранить».

### Внесение изменений по прицепу / водителю

<span id="page-33-0"></span>Напоминаем! До взятия таймслота необходимо предварительно проверить в профиле (личном кабинете) данные указанные по автомобилю (прицепу и водителю). В профиле автомобиль должен стоять в статусе «Активный». Это означает, что автомобиль прошел модерацию/проверку (см. Инструкцию по регистрации на главной странице сайта [https://clck.ru/35Kgqw\)](https://clck.ru/35Kgqw).

Контролировать, чтобы статус всех автомобилей в профиле был «Активный», должен владелец профиля (перевозчик/водитель).

Если после получения таймслота на автомобиле приедет другой водитель, то необходимо, чтобы документы (ТТН) были оформлены на нового водителя, а также необходимо изменить данные в таймслоте о водителе, который будет фактически заезжать на территорию терминала.

Для этого необходимо внести изменения по автомобилю в разделе «Автомобили» через кнопку «Редактировать», вписать ФИО нового водителя, а также его номер телефона и прикрепить фото водит. удостоверения нового водителя, предварительно убрав фото водительского удостоверения, которое было внесено ранее.

Если после получения таймслота автомобиль приедет с другим прицепом, то необходимо, чтобы в документах (ТТН) был указан гос. номер прицепа, который будет фактически заезжать на территорию терминала, а также необходимо изменить данные о прицепе в таймслоте.

Для этого необходимо внести изменения по автомобилю в разделе «Автомобили» через кнопку «Редактировать», вписать гос. номер нового прицепа, а также прикрепить фото обеих сторон свидетельства регистрации по новому прицепу, предварительно убрав фото свидетельства регистрации на прицеп, которое было прикреплено ранее.

ВАЖНО! Изменения в таймслот можно внести пока таймслот НЕ находится в статусе «Въезд разрешен». В любом другом статусе действующего таймслота можно вносить изменения, после того как сотрудник проверил документы и таймслот перешел в статус «Въезд разрешен», изменения не возможны.